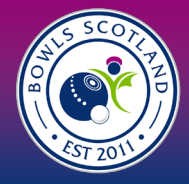

# **How do I submit competition entries for the Nationals?**

1.1 Click on 'Events & Courses' on the top left-hand side of the screen.

**EVENTS & COURSES** 

1.2 From this page you will be able to access and search for all open courses and events.

Key events like the National Championships, Tournament Licenses and Open Competitions will be visible as 'featured events'

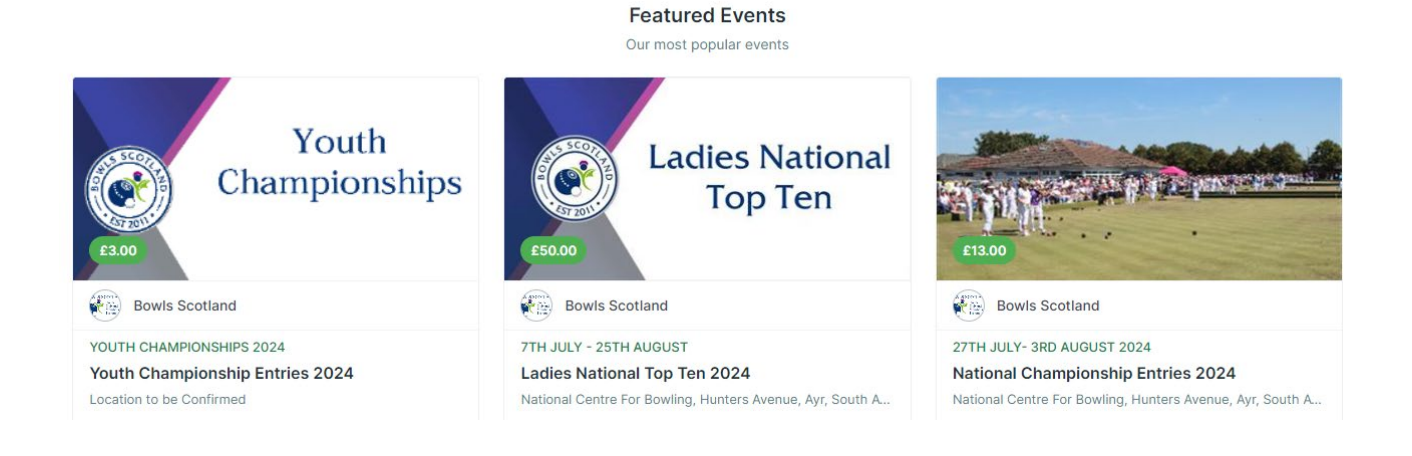

1.3 You can also search for events in the search bar and select them from the list that appears. You can scroll to see all events.

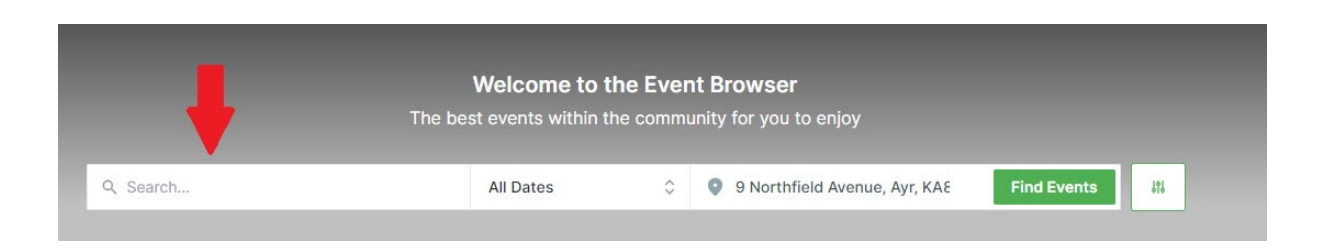

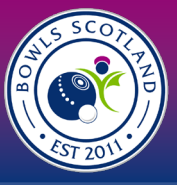

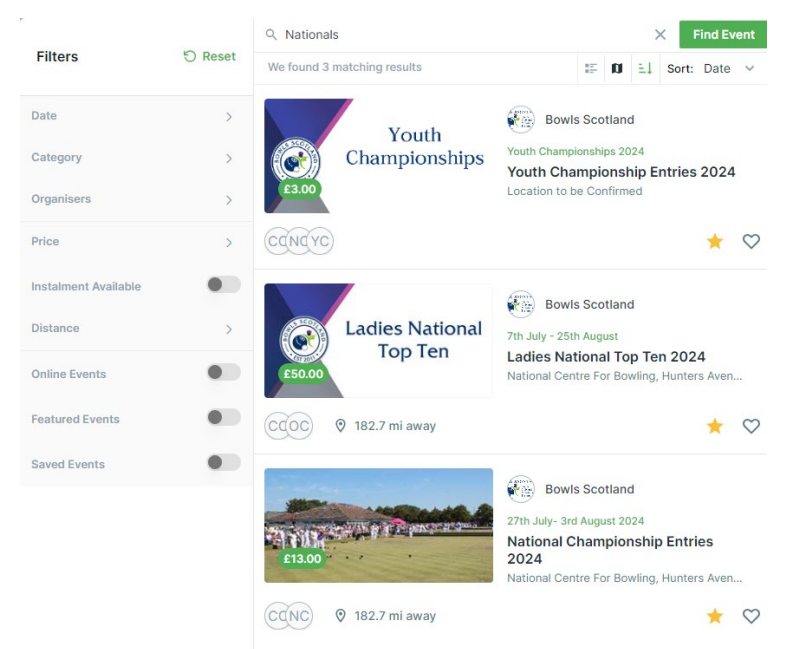

Or scroll down and select by category 'Nationals', 'Youth'

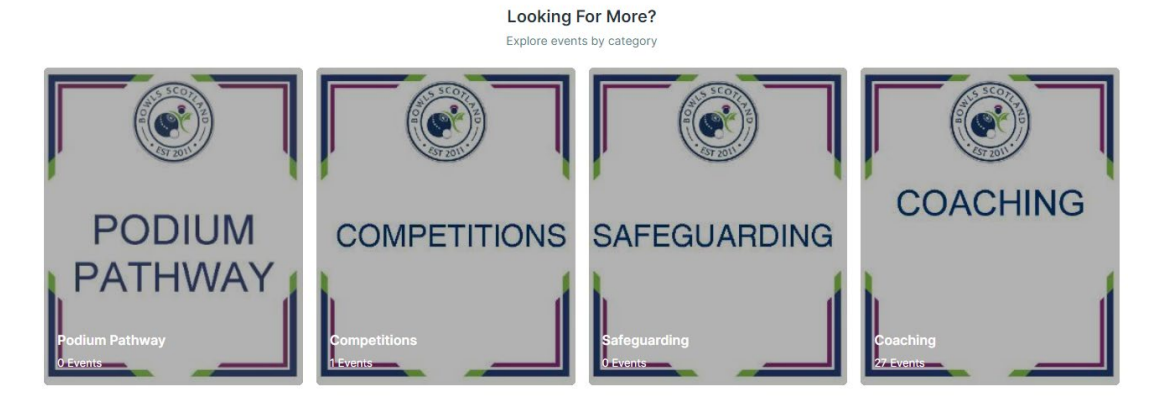

1.4 Select the event and scroll down to see the different event tickets. Click 'more' to see all events.

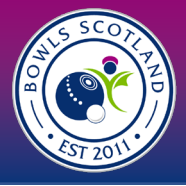

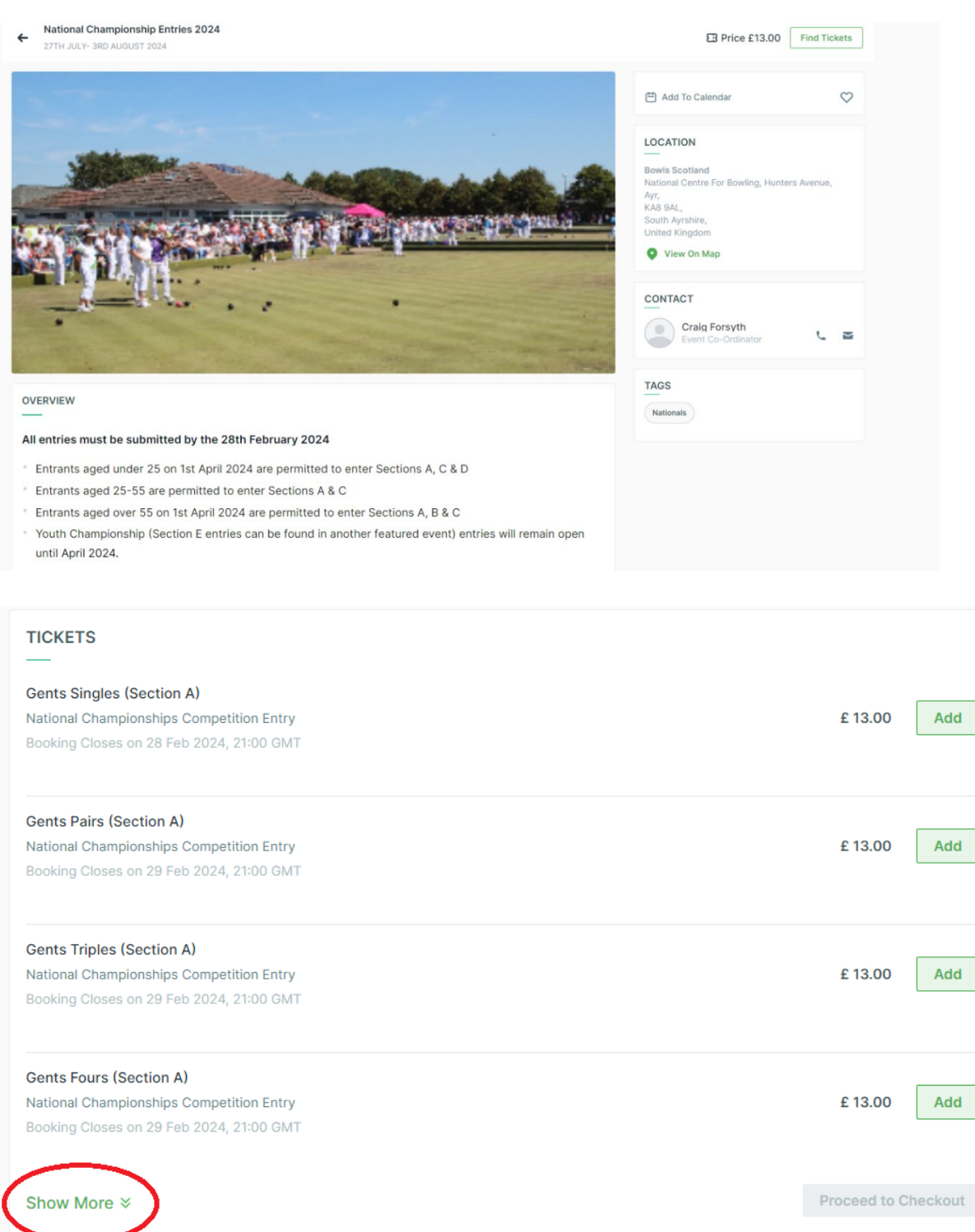

Select the event type and click the add button. The club profile will appear as the first option**. You must book onto the event as the club profile** and not select a member. You can select as many tickets as is possible for each event- up to 2 for pairs & singles, unlimited tickets for the over 55s and 1 for all other entries.

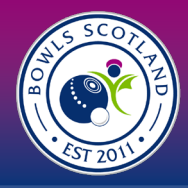

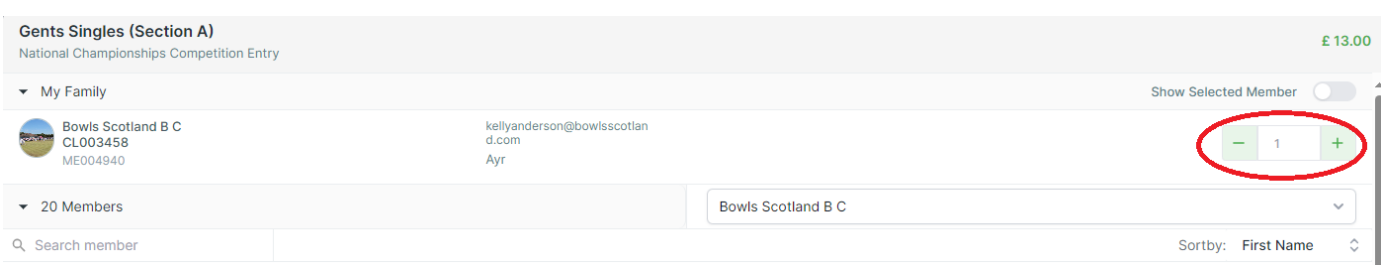

When you have selected the number of tickets, click 'add and continue' to add other entries.

**Add & continue** 

The number of entries selected will appear under each ticket type so please review carefully.

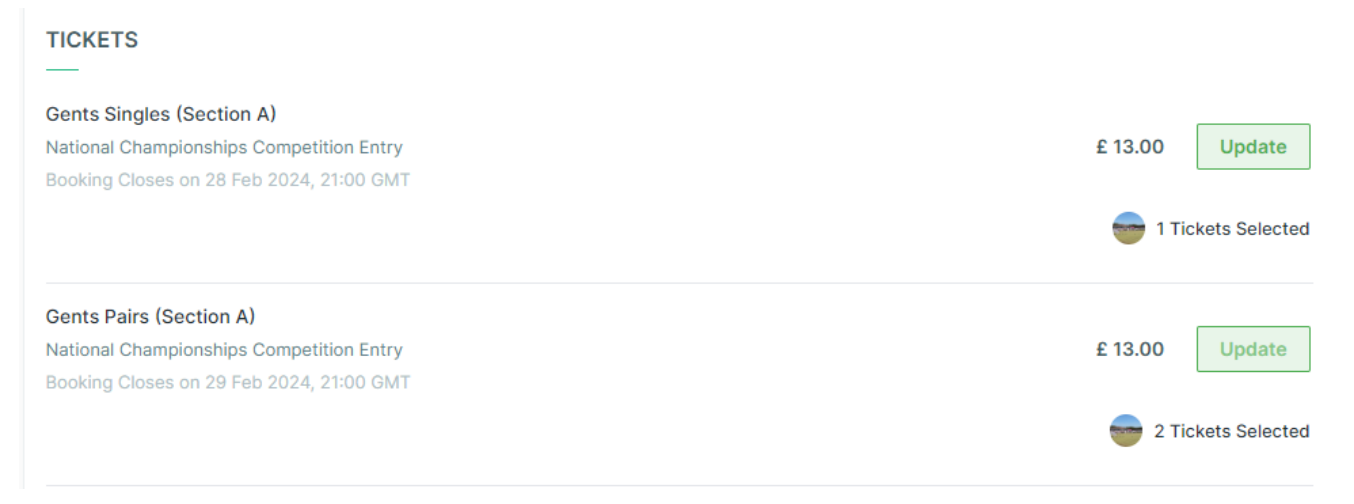

Once you have selected all entries click 'proceed to checkout'

**Proceed to checkout** 

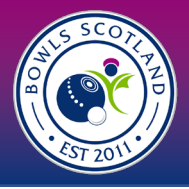

All entries will in the cart, please check the quantity carefully. If you need to amend anything, click on the 'quantity' box and over type the number. You can only amend to the maximum number of entries.

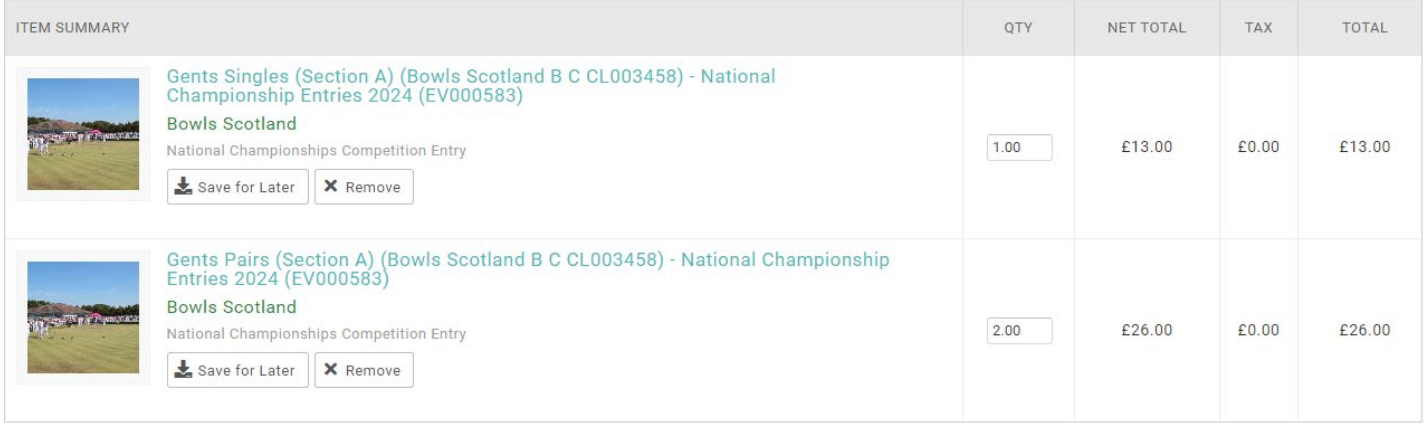

Once you have amended the entries, click the yellow update cart button. The quantity of entries & cart total will update.

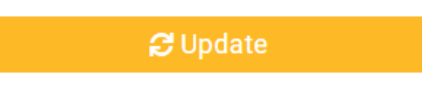

# **Step 2- Payment**

Once you have reviewed the affiliation form and added it to cart, you will have the option to either 'Request Invoices', 'Pay by Bank' or 'Pay with Card'.

If you need to amend membership figures, you can select the box and over type the figure. Scroll down and click the yellow 'update cart' button. The membership numbers and cart total will update.

## **C** Update

#### **Method 1- Request an Invoice**

1. Click on 'Request an Invoice'

**Request Invoice** 

2. Choose club name from the drop down. When you select it the form will update with club email, address ect. This information is taken from the Club Profile so please ensure that the information is accurate. Please do not edit invoice name.

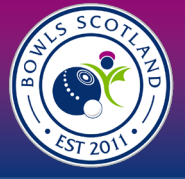

Please provide details for your requested invoice.

 $\overline{\times}$ 

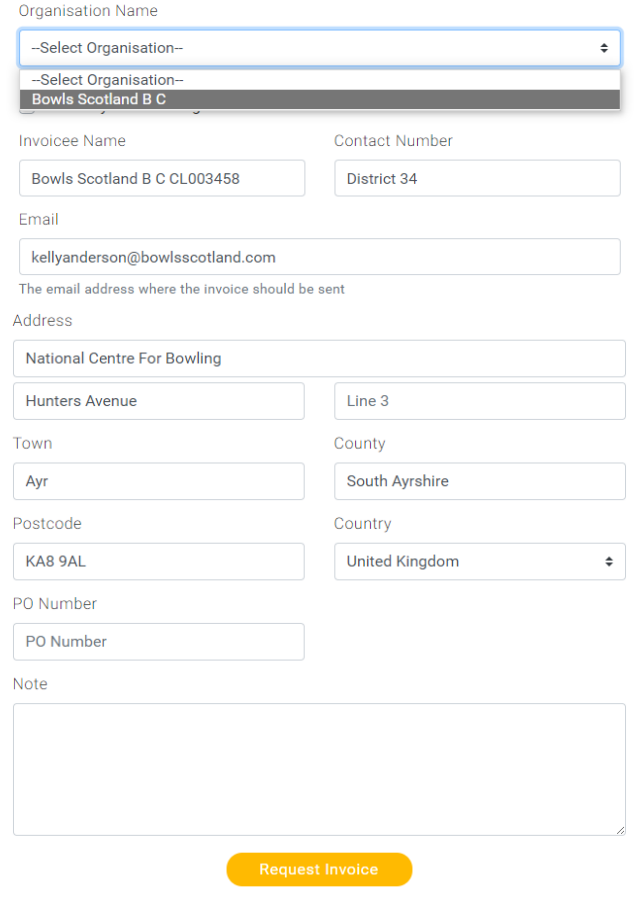

By requesting an invoice, you are checking out to pay outwith the system either by cheque or by bank transfer. Please indicate in the PO Number field which method of payment you intend to use. Bank details and business address are included on the invoice.

Click 'Request Invoice' and confirmation message will be displayed.

#### **Method 2- Pay by Bank**

1. Click on 'Pay by Bank'

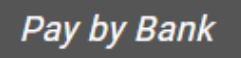

2. If you have used this option previously, you will have the option to select the saved mandate (click on the grey tick to select and it will turn green) and click 'Pay Now'

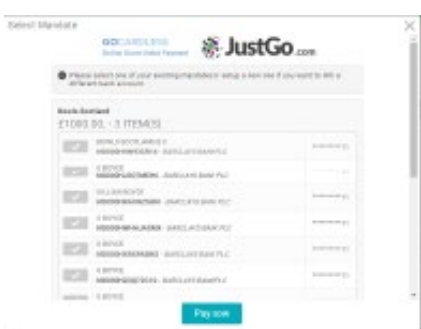

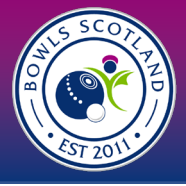

3. If you have not set up a bank mandate, the Direct Debit payment screen will be displayed (please note, this is not setting up a Direct Debit, we will not take recurrent payments from your account). Enter a valid email address, Country, Account Holder Name, Sort Code and Account Number and click 'Next'.

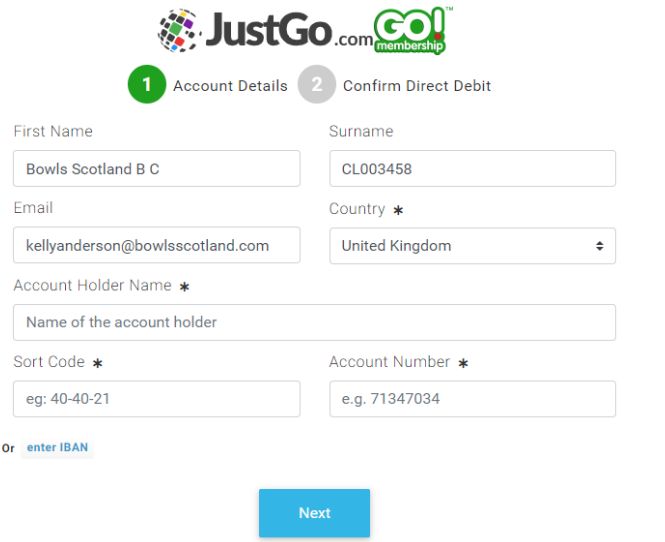

4. Confirmation will be displayed. Click 'Confirm'

## **Method 3- Pay by Card**

1. select 'Pay by Card'

Pay with Card

2. A pop up will appear and you input you card details and click 'pay'.

The email address will automatically pull through from the club profile and cannot be overtyped here. If you do not have an email address, it will say 'X' and payment will not be accepted. Please update the email address in the club profile and return to cart.

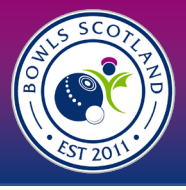

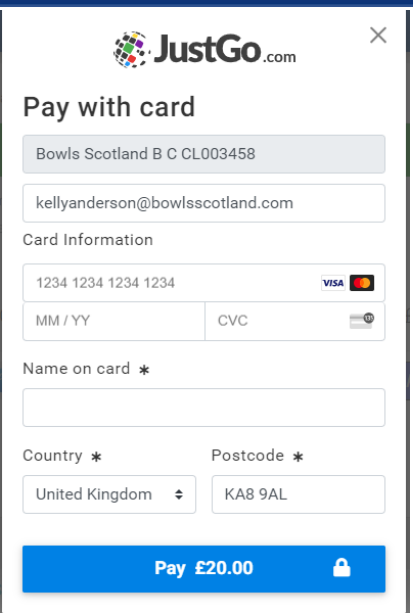

Regardless of the method used, once you have successfully checked out a confirmation of payment method will be displayed. At this stage you will have the option to download a PDF confirmation of payment. It will automatically be sent to the email address in the club profile.

You can view any payments made by selecting 'Payment History' from the menu.

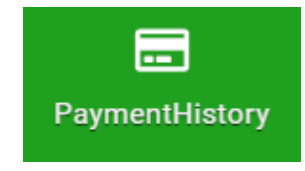